## HOW TO FIND YOUR MCCN STUDENT ID NUMBER

For off-campus access to the Mount Carmel Health Sciences Library, you must log in with your MCCN student ID number that begins with the number 4. This number will be your username for Library access.

Here is a guide on how to find your student ID number in CARMELink.

Step 1: Go to CARMELink (<u>https://carmelink.mccn.edu/ics</u>)

## Step 2: Login with your normal User Name and Password

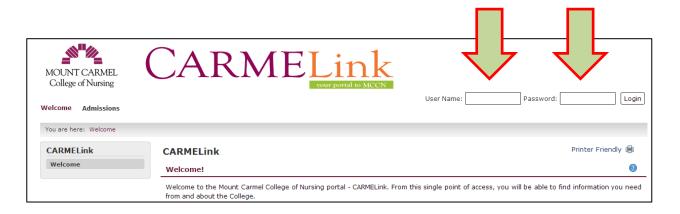

## Step 3: Click on the Student tab

| MOUNT CAR<br>College of Nursing |         | CA            | RN        |                 | Link<br>ur portal to MCCN |                     |                                         |                          |                  |
|---------------------------------|---------|---------------|-----------|-----------------|---------------------------|---------------------|-----------------------------------------|--------------------------|------------------|
| Welcome Home                    | Student | Campus Safety | Resources | Campus Ministry | Learning and Scholarshi   |                     | back Nursing Student<br>Temporary Badge | ( Personal Info<br>Forms | Logout )<br>more |
| You are here: Student >         | Student |               |           |                 |                           |                     |                                         |                          |                  |
| Student                         |         | Student       |           |                 |                           |                     |                                         | Printer Friendl          | iy 🖨             |
| Student<br>Business Office and  |         | Welcome       |           |                 | 0 🎤                       | Background Check an | d CPR Requireme                         | nts                      | 0 🎤              |

**Step 4:** From the left side menu, click on Records and Registration to access that page.

|   | MOUNT CARMEL<br>College of Nursing         |  |  |  |  |  |  |  |
|---|--------------------------------------------|--|--|--|--|--|--|--|
|   | Welcome Home Student                       |  |  |  |  |  |  |  |
|   | You are here: Student > Student            |  |  |  |  |  |  |  |
|   | Student                                    |  |  |  |  |  |  |  |
|   | Student 🗈                                  |  |  |  |  |  |  |  |
|   | Business Office and Account<br>Information |  |  |  |  |  |  |  |
| N | Financial Aid                              |  |  |  |  |  |  |  |
|   | Records and Registration                   |  |  |  |  |  |  |  |
|   | Transcript and Grade Report                |  |  |  |  |  |  |  |
|   | Residence Life                             |  |  |  |  |  |  |  |
|   | Student Government<br>Association (SGA)    |  |  |  |  |  |  |  |
|   | Online Campus Store                        |  |  |  |  |  |  |  |

## Follow the steps below:

- Page down to the heading titled "Student Schedule"
- Click on "View Details"
- Page down to the "Student Schedules" PDF link at the bottom of the page
- Your student schedule will display
- Your student ID number prints on the top left directly under your name
- Make note of this number for future use